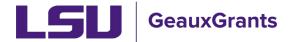

Proposals must be completed and routed seven (7) business days before the deadline for OSP to submit the proposal.

## **Budgeting for Graduate Assistants - Named**

Below are instructions for adding named Graduate Assistants to the budget.

## **Budget – Named Non-Key Personnel**

To add a current graduate student that is hired in Workday, follow these steps:

Begin typing last name, first name and then choose from list. Select Type (Non-Key)
and Role (Graduate Student) from dropdown options and click Add Person. Detail popup will appear. Base salary will populate from Workday and default appointment is
calendar.

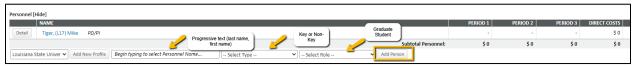

- If GA will receive calendar health insurance:
  - Enter the requested person months in the Calendar appointment. Click Save. You will see salary is prorated to number of months entered. In this example, the GA will only work 6 months on the project.

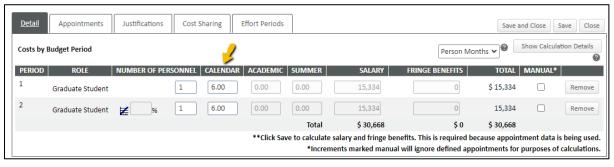

 Click the Appointments tab to select health insurance type. Under Fringe Benefits column, select type GA Calendar Health/Tuition from dropdown. Click Save. Click the detail tab to return to the Budget details.

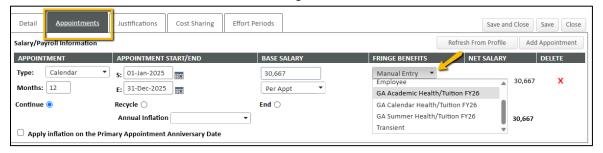

Creating a Budget Page 1 of 5

• Click the Detail tab. The health insurance will appear in the Fringe Benefits column and be prorated based off the effort. Click Save and Close.

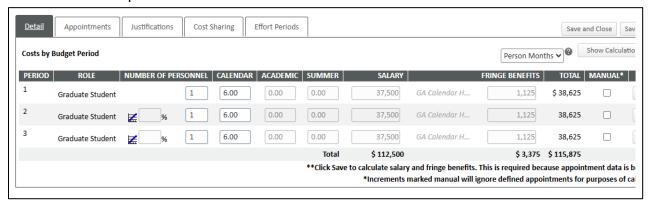

 Tuition remission is calculated automatically in the non-Personnel section of the budget.

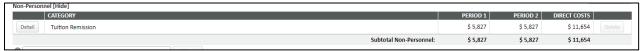

- If GA will receive Academic or Summer health insurance:
  - Since the appointment for a GA comes from workday as Calendar. Check the Manual override button for all budget periods.

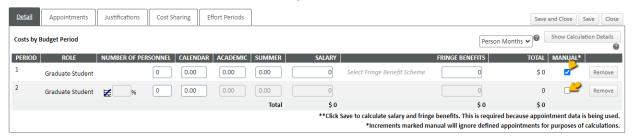

 Add 1 as the Number of Personnel, enter the months of effort into either the Academic or Summer column and manually enter the salary based on the effort. Click Save.

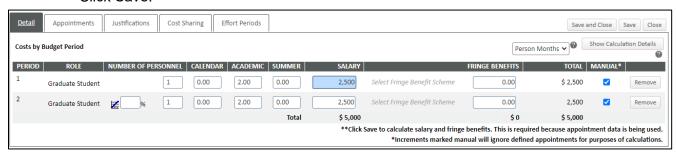

 Use the Fringe Benefits drop down to select the applicable Fringe based on the effort stated (GA Academic Health/Tuition or GA Summer Health/Tuition) and click Save.
 You only need to select year 1 and click Save to populate out years.

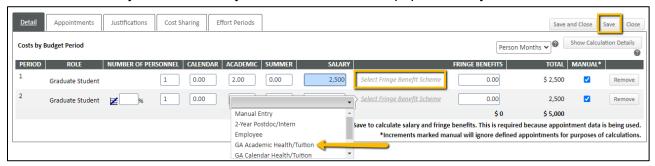

Now you will see the fringe automatically calculated. Click Save and Close.

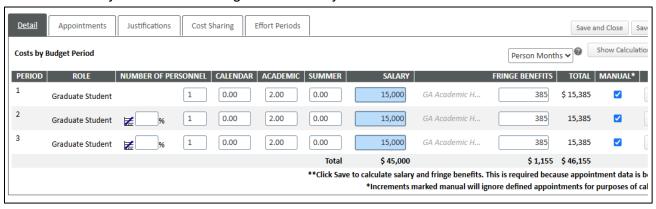

Tuition remission is correctly calculated under Non-Personnel costs.

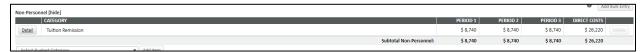

## **Budget - Named Key Personnel**

To add a current graduate student that is hired in Workday, follow these steps:

 Begin typing last name, first name and then choose from list. Select Type (Key) and Role (Graduate Student or Co-Investigator, as applicable) from dropdown options and click Add Person. Detail pop-up will appear. Base salary will populate from Workday and default appointment is calendar.

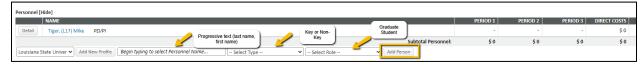

- If GA will receive calendar health insurance:
  - Enter the requested person months in the Calendar appointment. Click Save. You will see salary is prorated to number of months entered.

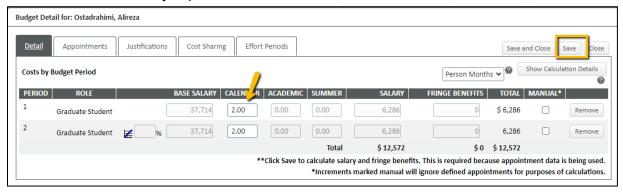

 Click Appointments tab to select health insurance type. Under Fringe Benefits column, select type GA Calendar Health/Tuition from dropdown. Click Save.

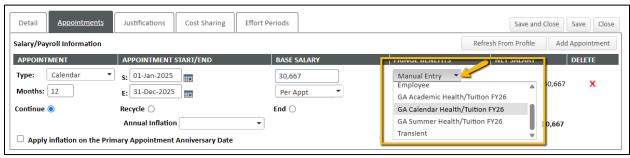

 Click Detail tab and you will see the health insurance amount is in the Fringe Benefits column. This will be prorated by the effort requested. Click Save and Close.

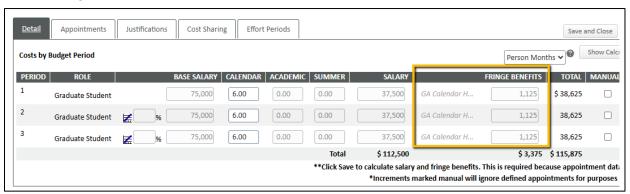

 Under the Non-Personnel section of the budget, you will see the Tuition Remission amount.

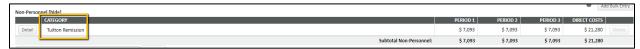

- If GA will receive academic or summer health insurance:
  - Since the Workday appointment is pulled in as calendar for all named Graduate Assistants, you will need to manually override the appointment. Click the manual button for each budget period.

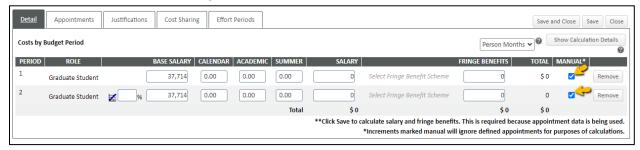

 Go to Details tab, enter 0 for the base salary, enter effort as academic or summer and enter requested salary.

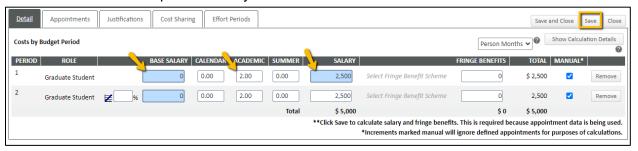

In Fringe Benefits column, click select fringe benefit scheme and choose the GA
 Academic Health/Tuition or GA Summer Health/Tuition based on the effort chosen.
 In the scenario below, we are using the GA Academic. Click Save and Close.

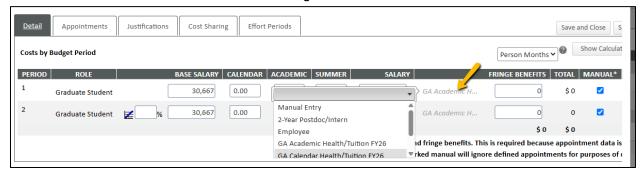

 Under the Non-Personnel section of the budget, you will see the Tuition Remission amount populated.

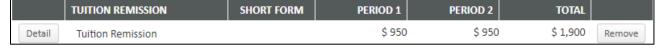